# ACP-2153

Onboard Intel<sup>®</sup> Atom™ D2550 1.86 GHz Processor Multi-Touch Panel PC With 15" TFT LCD

> ACP-2153 Manual 2nd Ed. July 2013

# **Copyright Notice**

This document is copyrighted, 2013. All rights are reserved. The original manufacturer reserves the right to make improvements to the products described in this manual at any time without notice.

No part of this manual may be reproduced, copied, translated, or transmitted in any form or by any means without the prior written permission of the original manufacturer. Information provided in this manual is intended to be accurate and reliable. However, the original manufacturer assumes no responsibility for its use, or for any infringements upon the rights of third parties that may result from its use.

The material in this document is for product information only and is subject to change without notice. While reasonable efforts have been made in the preparation of this document to assure its accuracy, AAEON assumes no liabilities resulting from errors or omissions in this document, or from the use of the information contained herein.

AAEON reserves the right to make changes in the product design without notice to its users.

# Acknowledgments

All other products' name or trademarks are properties of their respective owners.

- AMI is a trademark of American Megatrends Inc.
- Intel<sup>®</sup>, and Atom<sup>™</sup> are trademarks of Intel<sup>®</sup> Corporation.
- Microsoft Windows<sup>®</sup> is a registered trademark of Microsoft Corp.
- IBM, PC/AT, PS/2, and VGA are trademarks of International Business Machines Corporation.

All other product names or trademarks are properties of their respective owners.

# Packing List

Before you begin operating your PC, please make sure that the following materials are enclosed:

- ACP-2153 Touch Panel PC
- Mounting brackets and screws
- CD-ROM for manual (in PDF format) and drivers

If any of these items should be missing or damaged, please contact your distributor or sales representative immediately.

# Safety & Warranty

- 1. Read these safety instructions carefully.
- 2. Keep this user's manual for later reference.
- 3. Disconnect this equipment from any AC outlet before cleaning. Do not use liquid or spray detergents for cleaning. Use a damp cloth.
- 4. For pluggable equipment, the power outlet must be installed near the equipment and must be easily accessible.
- 5. Keep this equipment away from humidity.
- 6. Put this equipment on a firm surface during installation. Dropping it or letting it fall could cause damage.
- 7. The openings on the enclosure are for air convection. Protect the equipment from overheating. DO NOT COVER THE OPENINGS.
- 8. Make sure the voltage of the power source is correct before connecting the equipment to the power outlet.
- 9. Position the power cord so that people cannot step on it. Do not place anything over the power cord.
- 10. All cautions and warnings on the equipment should be noted.
- 11. If the equipment is not used for a long time, disconnect it from the power source to avoid damage by transient over-voltage.
- 12. Never pour any liquid into an opening. This could cause fire or electrical shock.
- 13. Never open the equipment. For safety reasons, only qualified service personnel should open the equipment.
- 14. If any of the following situations arises, get the equipment checked by service personnel:
  - a. The power cord or plug is damaged.
  - b. Liquid has penetrated into the equipment.
  - c. The equipment has been exposed to moisture.

- d. The equipment does not work well, or you cannot get it to work according to the user's manual.
- e. The equipment has been dropped and damaged.
- f. The equipment has obvious signs of breakage.
- DO NOT LEAVE THIS EQUIPMENT IN AN ENVIRONMENT WHERE THE STORAGE TEMPERATURE IS BELOW -20°C (-4°F) OR ABOVE 60°C (140°F). IT MAY DAMAGE THE EQUIPMENT.

# FCC

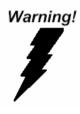

This device complies with Part 15 FCC Rules. Operation is subject to the following two conditions: (1) this device may not cause harmful interference, and (2) this device must accept any interference received including interference that may cause undesired operation.

#### Caution:

There is a danger of explosion if the battery is incorrectly replaced. Replace only with the same or equivalent type recommended by the manufacturer. Dispose of used batteries according to the manufacturer's instructions and your local government's recycling or disposal directives.

#### ACP-2153

#### Below Table for China RoHS Requirements 产品中有毒有害物质或元素名称及含量

#### **AAEON Panel PC/ Workstation**

| 有毒有害物质或元素 |                                                   |                                                                                                    |                                                                    |                                                                                                    |                                                                                                    |
|-----------|---------------------------------------------------|----------------------------------------------------------------------------------------------------|--------------------------------------------------------------------|----------------------------------------------------------------------------------------------------|----------------------------------------------------------------------------------------------------|
| 铅         | 汞                                                 | 镉                                                                                                    | 六价铬                                                                | 多溴联苯                                                                                                    | 多溴二苯醚                                                                                                    |
| (Pb)      | (Hg)                                              | (Cd)                                                                                                    | (Cr(VI))                                                           | (PBB)                                                                                                    | (PBDE)                                                                                                    |
| ~         | 0                                                 | 0                                                                                                    |                                                                    | 0                                                                                                    | 0                                                                                                    |
| ^         | 0                                                 | 0                                                                                                    | 0                                                                  | 0                                                                                                    | 0                                                                                                    |
| ~         | 0                                                 | 0                                                                                                    | 0                                                                  | 0                                                                                                    | 0                                                                                                    |
| ^         | 0                                                 | 0                                                                                                    | 0                                                                  | 0                                                                                                    | 0                                                                                                    |
| ×         | 0                                                 | 0                                                                                                    | 0                                                                  | 0                                                                                                    | 0                                                                                                    |
| ~         | 0                                                 | 0                                                                                                    | 0                                                                  | 0                                                                                                    | 0                                                                                                    |
|           | 0                                                 | 0                                                                                                    | 0                                                                  | 0                                                                                                    |                                                                                                    |
| ×         | 0                                                 | 0                                                                                                    | 0                                                                  | 0                                                                                                    | 0                                                                                                    |
| ×         | 0                                                 | 0                                                                                                    | 0                                                                  | 0                                                                                                    | 0                                                                                                    |
| ×         | 0                                                 | 0                                                                                                    | 0                                                                  | 0                                                                                                    | 0                                                                                                    |
| ×         | 0                                                 | 0                                                                                                    | 0                                                                  | 0                                                                                                    | 0                                                                                                    |
| ×         | 0                                                 | 0                                                                                                    | 0                                                                  | 0                                                                                                    | 0                                                                                                    |
|           |                                                   |                                                                                                    |                                                                    |                                                                                                    |                                                                                                    |
|           | (Pb)<br>×<br>×<br>×<br>×<br>×<br>×<br>×<br>×<br>× | (Pb)     (Hg)       X     O       X     O       X     O       X     O       X     O       X     O       X     O       X     O       X     O       X     O       X     O       X     O       X     O       X     O       X     O       X     O       X     O       X     O       X     O | 铅汞锅(Pb)(Hg)(Cd)×○○×○○×○○×○○×○○×○○×○○×○○×○○×○○×○○×○○×○○×○○×○○×○○×○○ | 铅     汞     锅     六价铬       (Pb)     (Hg)     (Cd)     (Cr(VI))       ×     〇     〇     〇       ×     〇     〇     〇       ×     〇     〇     〇       ×     〇     〇     〇       ×     〇     〇     〇       ×     〇     〇     〇       ×     〇     〇     〇       ×     〇     〇     〇       ×     〇     〇     〇       ×     〇     〇     〇       ×     〇     〇     〇       ×     〇     〇     〇       ×     〇     〇     〇       ×     〇     〇     〇       ×     〇     〇     〇       ×     〇     〇     〇       ×     〇     〇     〇       ×     〇     〇     〇       ×     〇     〇     〇       ×     〇     〇     〇       ×     〇     〇     〇       ×     〇     〇     〇       ×     〇     〇     〇       ×     〇     〇     〇       ×     〇     〇     〇 | 铅       天       锅       六价铬       多溴联苯         (Pb)       (Hg)       (Cd)       (Cr(VI))       (PBB) $\times$ $\bigcirc$ $\bigcirc$ $\bigcirc$ $\bigcirc$ $\times$ $\bigcirc$ $\bigcirc$ $\bigcirc$ $\bigcirc$ $\times$ $\bigcirc$ $\bigcirc$ $\bigcirc$ |

O: 表示该有毒有害物质在该部件所有均质材料中的含量均在 SJ/T 11363-2006 标准规定的限量要求以下。

X:表示该有毒有害物质至少在该部件的某一均质材料中的含量超出 SJ/T 11363-2006 标准规定的限量要求。

备注:

一、此产品所标示之环保使用期限,系指在一般正常使用状况下。

二、上述部件物质中央处理器、内存、硬盘、光驱、触控模块为选购品。

# Contents

| Chapter 1 General Information                        |
|------------------------------------------------------|
| 1.1 Introduction1-2                                  |
| 1.2 Specification1-3                                 |
| 1.3 Dimension1-6                                     |
| Chapter 2 Hardware Installation                      |
| 2.1 Panelmount Installation2-2                       |
| 2.2 COM 1/2 RS-232/422/485 Serial Port Connector 2-4 |
| 2.3 Hard Disk Drive Installation                     |
| Chapter 3 AMI BIOS Setup                             |
| 3.1 System Test and Initialization                   |
| 3.2 AMI BIOS Setup                                   |
|                                                      |
| Chapter 4 Driver Installation                        |
| Chapter 4 Driver Installation<br>4.1 Introduction    |
| •                                                    |
| 4.1 Introduction 4-3                                 |
| 4.1 Introduction                                     |
| 4.1 Introduction                                     |
| 4.1 Introduction                                     |
| 4.1 Introduction                                     |
| 4.1 Introduction                                     |

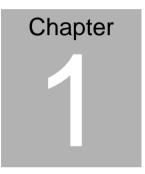

# General Information

Chapter 1 General Information 1-1

#### **1.1 Introduction**

The ACP-2153 operator panel is an Intel<sup>®</sup> Atom<sup>™</sup> D2550 1.86 GHz processor computer that is designed to serve as a human machine interface (HMI). It is a PC-based system with 15" color TFT LCD display, onboard Ethernet controller, multi-COM port interfaces and an audio controller. With a built-in CFast<sup>™</sup> socket, the ACP-2153 is as compact and user friendly as a multi-function computer. In addition, its "fit anywhere" design makes it very flexible and able to be used in many different kinds of installations. It can be VESA 75/100 panel mounted and flush mounted.

For system integrators, this simple, complete, compact and highly integrated system let you easily build an operator panel into your applications. Common industrial applications include factory automation systems, precision machinery, and production process control. It is also suitable for many non-industrial applications, including vending machine, and car park automation. Our operator panel is a reliable, cost-effective solution to your application's processing requirements.

# **1.2 Specification**

#### System

| • | CPU                  | Onboard Intel <sup>®</sup> Atom™ D2550 1.86 GHz                 |
|---|----------------------|-----------------------------------------------------------------|
|   |                      | Processor                                                       |
| • | System Memory        | DDR3 SODIMM x 1, Max. 4 GB (Default                             |
|   |                      | is 2GB RAM)                                                     |
| • | Ethernet             | 10/100/1000Base-T, RJ-45 x 2                                    |
| • | LCD / CRT Controller | Intel <sup>®</sup> NM10                                         |
| • | I/O Port             | USB2.0 x 4                                                      |
|   |                      | RS-232 x 2                                                      |
|   |                      | RS-232/422/485 x 1                                              |
|   |                      | RJ-45 x 2                                                       |
|   |                      | VGA out x 1                                                     |
|   |                      | Line-out x 1                                                    |
|   |                      | Power switch x 1                                                |
|   |                      | Power input 3-pin terminal block x 1                            |
| • | Storage Disk Drive   | CFast™ slot x 1                                                 |
|   |                      | 2.5" SATA Hard Disk Drive x 1                                   |
| • | Expansion Slot       | Mini PCIe Card x 1                                              |
| • | OS Support           | $Windows^{\texttt{®}} XP, Windows^{\texttt{®}}$ 7 32-bit, Linux |
|   |                      | Fedora                                                          |

# Mechanical

Construction Open Frame

| l | Multi-Touch Panel PC |                  | A C P - 2 1 5 3                      |
|---|----------------------|------------------|--------------------------------------|
|   |                      | -                |                                      |
| • | Mounting             | VE               | SA 75/100, Panel mount               |
| • | Dimension            | 15               | .06"(W) x 10.75"(H) x 2.75"(D)       |
|   |                      | (38              | 32.60mm x 273.06mm x 69.80mm)        |
| • | Carton Dimension     | 20               | .67"(W) x 18.31"(H) x 9.1"(D) (525mm |
|   |                      | <b>x</b> 4       | 65mm x 230mm)                        |
| • | Net Weight           | 11.45 lb (5.2kg) |                                      |
| • | Gross Weight         | 16.52 lb (7.5kg) |                                      |

## Environmental

| • | Operating Temperature | -4°F~140°F (-20°C~60°C)                |
|---|-----------------------|----------------------------------------|
| • | Storage Temperature   | -4°F~158°F (-20°C~70°C)                |
| • | Operating Humidity    | 10% to 90%@ 40°C, non-condensing       |
| • | Vibration             | 1 g rms/ 5-500Hz/ Operation (with HDD) |
| • | Shock                 | 20 G peak acceleration (11 msec.       |
|   |                       | duration) (with HDD)                   |
| • | EMC                   | CE/FCC Class A                         |

# **Power Supply**

DC Input 9~30V 3-pin terminal block

# LCD

| • | Display Type                   | 15" TFT LCD                        |
|---|--------------------------------|------------------------------------|
| • | Max. Resolution                | 1024x768                           |
| • | Max. Colors                    | 16.7M colors (6/8-bit for R, G, B) |
| • | Luminance (cd/m <sup>2</sup> ) | 400                                |

Chapter 1 General Information 1-4

|    | Multi-Touch Panel PC                |          | A C P - 2 1 5 3                      |
|----|-------------------------------------|----------|--------------------------------------|
| •  | Viewing Angle                       |          | 50° (H),140° (V)                     |
| •  | Backlight<br>Backlight MTBF (Hours) | LE<br>50 | D<br>9,000                           |
| То | uch Screen                          |          |                                      |
| •  | Туре                                | Pr       | ojected capacitive touch screen (two |
|    |                                     | рс       | ints)                                |
| •  | Light Transmission                  | 90       | %                                    |

N/A

Lifetime

Chapter 1 General Information 1-5

#### 1.3 Dimension

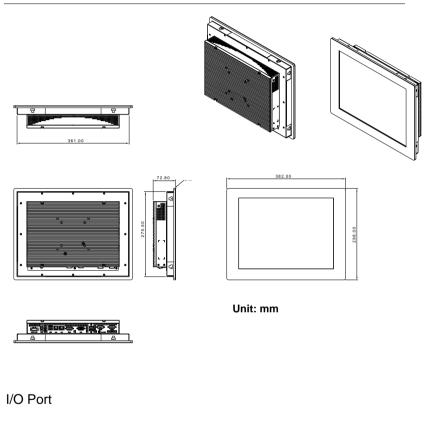

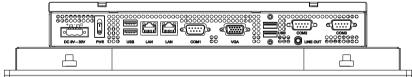

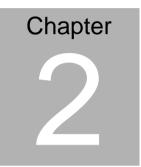

# Hardware Installation

Chapter 2 Quick Installation Guide 2-1

## 2.1 Panelmount Installation

The display panel can be mounted into the wall. You will need the screws along with the mounting brackets, which be packed in the accessory box. Follow the steps below:

Before you start to follow the instructions, please place the display panel into the wall. See the following illustration on the left.

# **Complete Illustration**

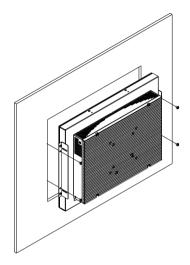

## 2.2 COM1/2 RS-232/422/485 Serial Port Connector

COM1 (D-sub 9 male)

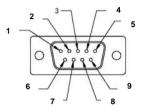

| Pin | Signal | Pin | Signal |  |
|-----|--------|-----|--------|--|
| 1   | DCD    | 2   | RXD    |  |
| 3   | TXD    | 4   | DTR    |  |
| 5   | GND    | 6   | DSR    |  |
| 7   | RTS    | 8   | CTS    |  |
| 9   | RI     |     |        |  |

COM2 RS-232/422/485 (D-sub 9 male)

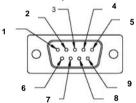

| Pin | Signal                    | Pin | Signal        |
|-----|---------------------------|-----|---------------|
| 1   | DCD<br>(422TXD-/485DATA-) | 2   | RXD (422RXD+) |
| 3   | TXD<br>(422TXD+/485DATA+) | 4   | DTR (422RXD-) |
| 5   | GND                       | 6   | DSR           |
| 7   | RTS                       | 8   | CTS           |
| 9   | RI/+5Volt/+12Volt         |     |               |
|     |                           |     |               |

# 2.3 Hard Disk Drive Installation

Step 1: Unfasten the screws of the heatsink

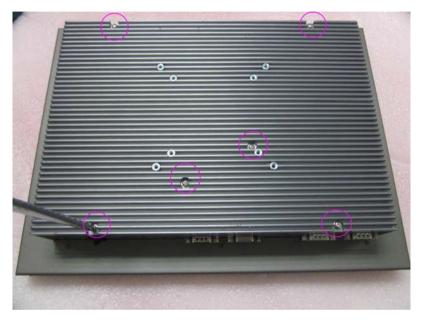

Step 2: Get the Bracket of Hard Disk Drive from the package

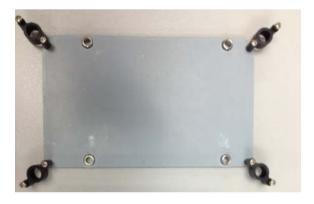

Step 3: Fasten the Hard Disk onto the bracket

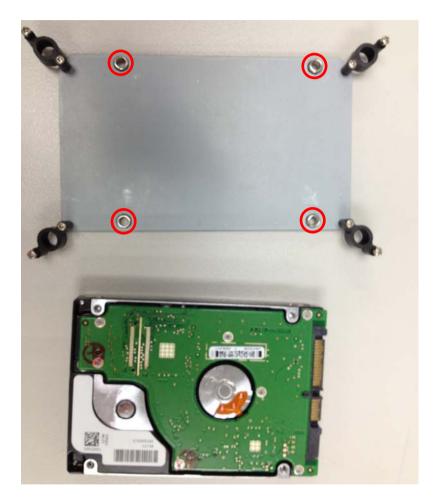

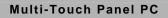

Step 4: Fasten the screws of the hard disk bracket onto the ACP-2153

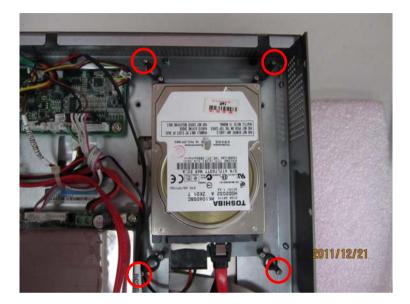

A C P - 2 1 5 3

# Chapter 3

# AMI BIOS Setup

Chapter 3 AMI BIOS Setup 3-1

# 3.1 System Test and Initialization

These routines test and initialize board hardware. If the routines encounter an error during the tests, you will either hear a few short beeps or see an error message on the screen. There are two kinds of errors: fatal and non-fatal. The system can usually continue the boot up sequence with non-fatal errors.

## System configuration verification

These routines check the current system configuration against the values stored in the CMOS memory. If they do not match, the program outputs an error message. You will then need to run the BIOS setup program to set the configuration information in memory.

There are three situations in which you will need to change the CMOS settings:

- 1. You are starting your system for the first time
- 2. You have changed the hardware attached to your system
- 3. The CMOS memory has lost power and the configuration information has been erased.

The ACP-2153 CMOS memory has an integral lithium battery backup for data retention. However, you will need to replace the complete unit when it finally runs down.

## 3.2 AMI BIOS Setup

AMI BIOS ROM has a built-in Setup program that allows users to modify the basic system configuration. This type of information is stored in battery-backed CMOS RAM so that it retains the Setup information when the power is turned off.

#### **Entering Setup**

Power on the computer and press <Del> or <F2> immediately. This will allow you to enter Setup.

## Main

Set the date, use tab to switch between date elements.

#### Advanced

Enable disable boot option for legacy network devices.

#### Chipset

Host bridge parameters.

#### Boot

Enables/disable quiet boot option.

#### Security

Set setup administrator password.

#### Save&Exit

Exit system setup after saving the changes.

# <u>Setup Menu</u> Main Setup Menu

Press 'Delete' Key to enter Setup

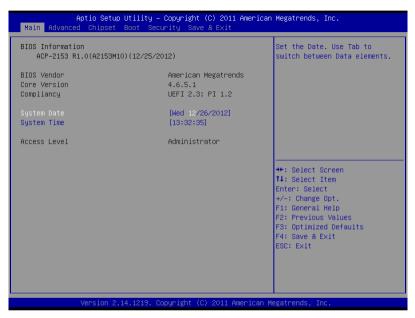

# A C P - 2 1 5 3

#### Setup submenu: Advanced

| Aptio Setup U <sup>.</sup><br>Main Advanced Chipset Bu                                                                                                    |                | ght (C) 2011 American<br>Save & Exit | Megatrends, Inc.                                                                                                    |
|----------------------------------------------------------------------------------------------------|----------------|--------------------------------------|----------------------------------------------------------------------------------------------------|
| <ul> <li>ACPI Settings</li> <li>S5 RTC Wake Settings</li> <li>CPU Configuration</li> <li>SATA Configuration</li> <li>USB Configuration</li> <li>Super IO Configuration</li> <li>H/W Monitor</li> </ul> |                |                                      | Enable system to wake from S5<br>using RTC alarm                                                                                                    |
|                                                                                                    |                |                                      | <pre>++: Select Screen fl: Select Itm Enter: Select +/-: Change Opt. F1: General Help F2: Previous Values F3: Optimized Defaults F4: Save &amp; Exit ESC: Exit</pre> |
| Version 2.14                                                                                                    | 1219. Copyrigh | t (C) 2011 American Me               | egatrends, Inc.                                                                                                    |

## **ACPI Settings**

| Aptio Setup<br>Advanced | Utility – Copyright (C) 2011 American | Megatrends, Inc.                                                                                                    |
|-------------------------|---------------------------------------|----------------------------------------------------------------------------------------------------|
| ACPI Settings           |                                       | Select the highest ACPI sleep<br>state the system will enter                                                                                                    |
| ACPI Sleep State        |                                       | when the SUSPEND button is pressed.                                                                                                    |
|                         |                                       | ++: Select Screen<br>14: Select Item<br>Enter: Select<br>+/-: Change Opt.<br>F1: General Help<br>F2: Previous Values<br>F3: Optimized Defaults<br>F4: Save & Exit<br>ESC: Exit |
| Version 2.1             | 4.1219. Copyright (C) 2011 American M | egatrends, Inc.                                                                                                    |

#### Options summary:

| Suspend mode                                  | Suspend Disabled    |                                   |  |  |
|-----------------------------------------------|---------------------|-----------------------------------|--|--|
|                                               | S1 (CPU Stop Clock) |                                   |  |  |
|                                               | S3 (Suspend to RAM) | Optimal Default, Failsafe Default |  |  |
| Select the ACPI state used for System Suspend |                     |                                   |  |  |

#### S5 RTC Wake Settings

| Aptio S<br>Advanced   | Setup Utility – Co | pyright (C) 2011 American  | Megatrends, Inc.                                                                                                    |
|-----------------------|--------------------|----------------------------|----------------------------------------------------------------------------------------------------|
| Wake system with Fixe | ed Time [          |                            | Enable or disable System wake                                                                                                    |
| Wake system with Dyna | amic Time [        | Disabled]                  | on alarm event. When enabled,<br>System will wake on the<br>hr::min::sec specified<br>++: Select Screen<br>11: Select Item<br>Enter: Select<br>+/-: Change Opt.<br>F1: General Help<br>F2: Previous Values<br>F3: Optimized Defaults<br>F3: Optimized Defaults<br>F4: Save & Exit<br>ESC: Exit |
| Versio                | on 2.14.1219. Copy | right (C) 2011 American Me | gatrends, Inc.                                                                                                    |

#### Options summary:

| Wake system with Fixed Time   |                         | Enable  |                                   |
|-------------------------------|-------------------------|---------|-----------------------------------|
|                               |                         | Disable | Optimal Default, Failsafe Default |
|                               | Wake up hour            | 0       |                                   |
|                               | Wake up minute          | 0       |                                   |
|                               | Wake up second          | 0       |                                   |
| Wake system with Dynamic Time |                         | Enable  |                                   |
|                               |                         | Disable | Optimal Default, Failsafe Default |
|                               | Wake up minute increase | 0       |                                   |
| Select RTC wake mode          |                         |         |                                   |

# **CPU** Configuration

| Aptio Setup Utility -<br>Advanced                                                                                                    | Copyright (C) 2011 American                                             | Megatrends, Inc.                                                                                                    |
|----------------------------------------------------------------------------------------------------|-------------------------------------------------------------------------|----------------------------------------------------------------------------------------------------|
| CPU Configuration<br>Processor Type                                                                                                    | Intel(R) Atom(TM) CPU                                                   | Enabled for Windows XP and<br>Linux (OS optimized for<br>Hyper-Threading Technology)                                                   |
| EMT64<br>Processor Speed<br>System Bus Speed<br>Ratio Status<br>Actual Ratio<br>System Bus Speed<br>Processor Stepping<br>Microcode Revision | Supported<br>1865 MHz<br>533 MHz<br>14<br>14<br>533 MHz<br>30661<br>269 | and Disabled for other OS (OS<br>not optimized for<br>Hyper-Threading Technology).                                                     |
| L1 Cache RAM<br>L2 Cache RAM<br>Processor Core<br>Huper-Threading                                                                            | 2056 k<br>2x512 k<br>Dual<br>Supported                                  | ++: Select Screen<br>14: Select Item                                                                                                   |
| Hyper-Threading                                                                                                    | [Enabled]                                                               | Enter: Select<br>+/-: Change Opt.<br>F1: General Help<br>F2: Previous Values<br>F3: Optimized Defaults<br>F4: Save & Exit<br>ESC: Exit |
| Version 2.14.1219. Co                                                                                                    | pyright (C) 2011 American M                                             | egatrends, Inc.                                                                                                    |

#### Options summary :

| Hyper-Threading                         | Disabled |                                   |  |  |
|-----------------------------------------|----------|-----------------------------------|--|--|
|                                         | Enabled  | Optimal Default, Failsafe Default |  |  |
| En/Disable CPU Hyper-Threading function |          |                                   |  |  |

#### **SATA Configuration**

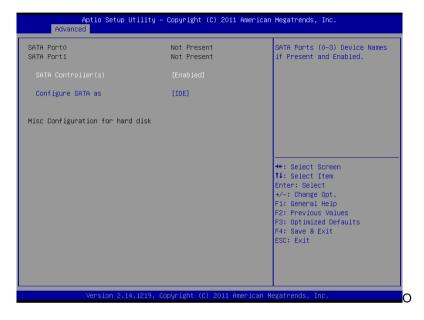

#### Options summary :

| SATA Mode                                                | IDE  | Default |  |
|----------------------------------------------------------|------|---------|--|
|                                                          | AHCI |         |  |
| IDE: Configure SATA controllers as legacy IDE            |      |         |  |
| AHCI: Configure SATA controllers to operate in AHCI mode |      |         |  |
| En/Disable SATA Port                                     |      |         |  |

#### **USB Configuration**

| Aptio Setup Utility -<br>Advanced            | Copyright (C) 2011 American  | Megatrends, Inc.                                                                                                    |
|----------------------------------------------|------------------------------|----------------------------------------------------------------------------------------------------|
| USB Configuration                            |                              | Enables Legacy USB support.                                                                                                  |
| USB Devices:<br>1 Drive, 1 Keyboard          |                              | AUTO option disables legacy<br>support if no USB devices are<br>connected. DISABLE option will<br>keep USB devices available |
| Legacy USB Support                           |                              | only for EFI applications.                                                                                                   |
| Mass Storage Devices:<br>SanDisk Cruzer 8.02 | [Auto]                       |                                                                                                    |
|                                              |                              |                                                                                                    |
|                                              |                              | ↔: Select Screen<br>↑↓: Select Item                                                                                          |
|                                              |                              | Enter: Select<br>+/-: Change Opt.                                                                                            |
|                                              |                              | F1: General Help<br>F2: Previous Values                                                                                      |
|                                              |                              | F3: Optimized Defaults<br>F4: Save & Exit                                                                                    |
|                                              |                              | ESC: Exit                                                                                                    |
|                                              |                              |                                                                                                    |
|                                              |                              |                                                                                                    |
| Version 2.14.1219. Co                        | opyright (C) 2011 American M | egatrends, Inc.                                                                                                    |

Options summary:

| Enabled                                                                             | Optimal Default, Failsafe Default                                          |  |  |
|-------------------------------------------------------------------------------------|----------------------------------------------------------------------------|--|--|
| Disabled                                                                            |                                                                            |  |  |
| Auto                                                                                |                                                                            |  |  |
| Enables BIOS Support for Legacy USB Support. When enabled, USB can be functional in |                                                                            |  |  |
| legacy environment like DOS.                                                        |                                                                            |  |  |
| AUTO option disables legacy support if no USB devices are connected                 |                                                                            |  |  |
| Auto                                                                                | Optimal Default, Failsafe Default                                          |  |  |
| Floppy                                                                              |                                                                            |  |  |
| Forced FDD                                                                          |                                                                            |  |  |
|                                                                                     | Disabled<br>Auto<br>SB Support. When<br>if no USB device<br>Auto<br>Floppy |  |  |

|                                                                                           | Hard Disk |  |  |
|-------------------------------------------------------------------------------------------|-----------|--|--|
|                                                                                           | CDROM     |  |  |
| If Auto. USB devices less than 530MB will be emulated as Floppy and remaining as Floppy   |           |  |  |
| and remaining as hard drive. Forced FDD option can be used to force a HDD formatted drive |           |  |  |
| to boot as FDD(Ex. ZIP drive)                                                             |           |  |  |

#### **Super IO Configuration**

| Aptio Setup Utility -<br>Advanced                                                                                | - Copyright (C) 2011 American | Megatrends, Inc.                                                                              |
|----------------------------------------------------------------------------------------------------|-------------------------------|-----------------------------------------------------------------------------------------------|
| Super IO Configuration                                                                                           |                               | Set Parameters of Serial Port<br>1 (COMA)                                                     |
| Super IO Chip<br>▶ Serial Port 1 Configuration<br>▶ Serial Port 2 Configuration<br>▶ Serial Port 3 Configuration | IT8783F                       | 1 (conn)                                                                                      |
| Restore AC Power Loss                                                                                            | [Power Off]                   |                                                                                               |
|                                                                                                    |                               | ++: Select Screen<br>14: Select Item<br>Enter: Select<br>+/-: Change Opt.<br>F1: General Helo |
|                                                                                                    |                               | F2: Previous Values<br>F3: Optimized Defaults<br>F4: Save & Exit<br>ESC: Exit                 |
| Version 2.14.1219. 0                                                                                             | Copyright (C) 2011 American M | egatrends, Inc.                                                                               |

## **Serial Port 1 Configuration**

| Aptio Setup Utility -<br>Advanced | Copyright (C) 2011 American  | Megatrends, Inc.                                      |
|-----------------------------------|------------------------------|-------------------------------------------------------|
| Serial Port 1 Configuration       |                              | Enable or Disable Serial Port<br>(COM)                |
| Serial Port<br>Device Settings    | (Enabled)<br>IO=3F8h; IRQ=4; | (COM)                                                 |
| Change Settings                   | [Auto]                       |                                                       |
|                                   |                              |                                                       |
|                                   |                              |                                                       |
|                                   |                              | ++: Select Screen<br>↑↓: Select Item                  |
|                                   |                              | Enter: Select<br>+∕–: Change Opt.<br>F1: General Help |
|                                   |                              | F2: Previous Values<br>F3: Optimized Defaults         |
|                                   |                              | F4: Save & Exit<br>ESC: Exit                          |
|                                   |                              |                                                       |
| Version 2.14.1219. Co             | pyright (C) 2011 American M  | egatrends, Inc.                                       |

#### **Serial Port 2 Configuration**

| Aptio Setup Utility –<br>Advanced | Copyright (C) 2011 American  | Megatrends, Inc.                              |
|-----------------------------------|------------------------------|-----------------------------------------------|
| Serial Port 2 Configuration       |                              | Enable or Disable Serial Port<br>(COM)        |
| Serial Port<br>Device Settings    | [Enabled]<br>IO=2F8h; IRQ=3; | (604)                                         |
| Change Settings                   | [Auto]                       |                                               |
| COM2 Type Select                  | [RS232]                      |                                               |
|                                   |                              |                                               |
|                                   |                              |                                               |
|                                   |                              | ++: Select Screen                             |
|                                   |                              | ↑↓: Select Item<br>Enter: Select              |
|                                   |                              | +/−: Change Opt.<br>F1: General Help          |
|                                   |                              | F2: Previous Values<br>F3: Optimized Defaults |
|                                   |                              | F4: Save & Exit                               |
|                                   |                              | ESC: Exit                                     |
|                                   |                              |                                               |
|                                   |                              |                                               |
| Version 2.14.1219. Co             | pyright (C) 2011 American M  | egatrends, Inc.                               |

## **Serial Port 3 Configuration**

|                  | Aptio Setup Utility – (<br>Advanced | Copyright (C) 2011 American    | Megatrends, Inc.                                                  |
|------------------|-------------------------------------|--------------------------------|-------------------------------------------------------------------|
| Serial           | Port 3 Configuration                |                                | Enable or Disable Serial Port<br>(COM)                            |
| Serial<br>Device | Port<br>Settings                    | (Enabled)<br>IO=3E8h; IRQ=10;  | (COM)                                                             |
| Change<br>Device | Settings<br>Mode                    | [Auto]<br>[Standard Serial Po] |                                                                   |
|                  |                                     |                                |                                                                   |
|                  |                                     |                                | ++: Select Screen                                                 |
|                  |                                     |                                | 14: Select Item<br>Enter: Select<br>+/-: Change Opt.              |
|                  |                                     |                                | F1: General Help<br>F2: Previous Values<br>F3: Optimized Defaults |
|                  |                                     |                                | F4: Save & Exit<br>ESC: Exit                                      |
|                  |                                     |                                |                                                                   |
|                  | Version 2.14.1219. Cop              | oyright (C) 2011 American Mu   | egatrends, Inc.                                                   |

#### Options summary:

| Serial Port                                       | Disabled            |         |
|---------------------------------------------------|---------------------|---------|
|                                                   | Enabled             |         |
| Allows BIOS to En/Disable correspond serial port. |                     |         |
| Change Settings                                   | Auto                | Default |
| (Serial Port 1)                                   | IO=3F8h; IRQ=4;     |         |
|                                                   | IO=3F8h; IRQ=3,4;   |         |
|                                                   | IO=2F8h; IRQ=3,4;   |         |
|                                                   | IO=3E8h; IRQ=10,11; |         |
|                                                   | IO=2E8h; IRQ=10,11  |         |

| Allows BIOS to Select Ser   | ial Port resource.                     |         |
|-----------------------------|----------------------------------------|---------|
| Change Settings             | Auto                                   | Default |
| (Serial Port 2)             | IO=2F8h; IRQ=3;                        |         |
|                             | IO=3F8h; IRQ=3,4;                      |         |
|                             | IO=2F8h; IRQ=3,4;                      |         |
|                             | IO=3E8h; IRQ=10,11;                    |         |
|                             | IO=2E8h; IRQ=10,11                     |         |
| COM2 Type Select            | RS232                                  | Default |
|                             | RS422                                  |         |
|                             | RS485                                  |         |
| Allows BIOS to Select Ser   | ial Port resource.                     | •       |
| Change Settings             | Auto                                   | Default |
| (Serial Port 3)             | IO=3E8h; IRQ=11;                       |         |
|                             | IO=3E8h; IRQ=10,11;                    |         |
|                             | IO=2E8h; IRQ=10,11;                    |         |
|                             | IO=3E8h; IRQ=10,11;                    |         |
|                             | IO=2E8h; IRQ=10,11                     |         |
| Device Mode                 | Standard Serial Port Mode              | Default |
|                             | IrDA 1.0 (HP SIR) Mode                 |         |
|                             | ASKIR Mode                             |         |
| Restore on AC Power         | Power Off                              | Default |
| Loss                        | Power On                               |         |
|                             | Last State                             |         |
| Select the action system to | b take when restoring from power loss. |         |

#### **H/W Monitor**

| Aptio S<br>Advanced | Setup Utility – Copyright (C) 2011 American                                                                                                   | Megatrends, Inc.                                                                                                    |
|---------------------|----------------------------------------------------------------------------------------------------|----------------------------------------------------------------------------------------------------|
|                     | : +42 C<br>: +42 C<br>: +36 C<br>: 4891 RPM<br>: +1.245 V<br>: +1.541 V<br>: +3.412 V<br>: +5.241 V<br>: +5.242 V<br>: +5.162 V<br>: +3.271 V | <pre>++: Select Screen 11: Select Item Enter: Select +/-: Change Opt. F1: General Help F2: Previous Values F3: Optimized Defaults</pre> |
|                     | on 2.14.1219. Copyright (C) 2011 American Me                                                                                                  | F4: Save & Exit<br>ESC: Exit                                                                                                    |

#### Chipset

| Aptio Setup Utility – Copyright (C) 2011 American<br>Main Advanced <mark>Chipset</mark> Boot Security Save & Exit | Megatrends, Inc.                                                                                                    |
|----------------------------------------------------------------------------------------------------|----------------------------------------------------------------------------------------------------|
| ▶ Host Bridge<br>▶ South Bridge                                                                                   | Host Bridge Parameters                                                                                                    |
|                                                                                                    | <pre>++: Select Screen 11: Select Item Enter: Select +/-: Change Opt. F1: General Help F2: Previous Values F3: Optimized Defaults F4: Save &amp; Exit ESC: Exit</pre> |
| Version 2.14.1219. Copyright (C) 2011 American Me                                                                 | egatrends, Inc.                                                                                                    |

#### Host Bridge

| Aptio Setup Utility -<br>Chipset                                                                                       | Copyright (C) 2011 American                         | Megatrends, Inc.                                                                                                    |
|----------------------------------------------------------------------------------------------------|-----------------------------------------------------|----------------------------------------------------------------------------------------------------|
| ▶ Intel IGD Configuration<br>******* Memory Information ******<br>Memory Frequency<br>Total Memory<br>DIMM#0<br>DIMM#1 | 1067 MHz(DDR3)<br>2048 MB<br>Not Present<br>2048 MB | Config Intel IGD Settings.                                                                                                    |
|                                                                                                    |                                                     | ++: Select Screen<br>11: Select Item<br>Enter: Select<br>+/-: Change Opt.<br>F1: General Help<br>F2: Previous Values<br>F3: Optimized Defaults<br>F4: Save & Exit<br>ESC: Exit |
| Version 2.14.1219. Co                                                                                                  | pyright (C) 2011 American M                         | egatrends, Inc.                                                                                                    |

#### **Graphics Configuration**

| Aptio Setup Utility<br>Chipset                                                                                                    | – Copyright (C) 2011 America                                                     | n Megatrends, Inc.                                                                                                    |
|----------------------------------------------------------------------------------------------------|----------------------------------------------------------------------------------|----------------------------------------------------------------------------------------------------|
| Intel IGD Configuration<br>Auto Disable IGD<br>IGFX - Boot Type<br>LCD Panel Type<br>LVDSI Backlight Controller<br>Control LVDS1<br>Fixed Graphics Memory Size | [Enabled]<br>[VBIOS Default]<br>[1024x768 24Bit]<br>[50%]<br>[Enable]<br>[256MB] | Auto disable IGD upon external<br>GFX detected.<br>++: Select Screen<br>11: Select Item<br>Enter: Select<br>+/-: Change Opt.<br>F1: General Help<br>F2: Previous Values<br>F3: Optimized Defaults<br>F4: Save & Exit<br>ESC: Exit |
| Version 2.14.1219.                                                                                                    | Copyright (C) 2011 American N                                                    | Megatrends, Inc.                                                                                                    |

#### Options summary :

| Auto Disable IGE                                                   | Disable                  |         |  |
|--------------------------------------------------------------------|--------------------------|---------|--|
|                                                                    | Enable                   | Default |  |
| Auto disable IGE upon external GFX detected                        |                          |         |  |
| IGFX – Boot Type                                                   | VBIOS Default            | Default |  |
|                                                                    | CRT                      |         |  |
|                                                                    | 1 <sup>st</sup> LVDS     |         |  |
|                                                                    | CRT+1 <sup>st</sup> LVDS |         |  |
| Select boot display device                                         |                          |         |  |
| VBIOS Default – Display automatically according to VBIOS algorithm |                          |         |  |

| LCD Panel Type              | 1024x768 24Bit              | Default                   |  |
|-----------------------------|-----------------------------|---------------------------|--|
| Select LCD panel used by    | internal Graphics Device by | selecting the appropriate |  |
| setup item.                 |                             |                           |  |
| LVDS1 Backlight             | 100%                        |                           |  |
| Controller                  | 75%                         | Default                   |  |
|                             | 50%                         |                           |  |
|                             | 25%                         |                           |  |
|                             | 0%                          |                           |  |
| Adjust backlight brightness |                             |                           |  |
| Control LVDS1               | Disable                     |                           |  |
|                             | Enable                      | Default                   |  |
| Select LFP source           |                             |                           |  |
| Fixed Graphics Memory       | 128MB                       |                           |  |
| Size                        | 256MB                       | Default                   |  |

#### South Bridge

| Aptio Setup<br>Chipset                                                                                                    | Utility – Copyright (C) 2011 American  | Megatrends, Inc.                                                                                                    |
|----------------------------------------------------------------------------------------------------|----------------------------------------|----------------------------------------------------------------------------------------------------|
| Power Mode<br>> TPT Devices<br>> PCI Express Root Port 0<br>> PCI Express Root Port 1<br>> PCI Express Root Port 2<br>> PCI Express Root Port 3 | [ATX Type]                             | Enable/Disable Intel(R) IO<br>Controller Hub (TPT) devices                                                                                                    |
|                                                                                                    |                                        | <pre>++: Select Screen T4: Select Item Enter: Select +/-: Change Opt. F1: General Help F2: Previous Values F3: Optimized Defaults F4: Save &amp; Exit ESC: Exit</pre> |
| Version 2.3                                                                                                    | 14.1219. Copyright (C) 2011 American M | egatrends, Inc.                                                                                                    |

#### **TPT Device**

| Aptio Setup<br>Chipset                                            | Utility – Copyright (C) 2011 America   | n Megatrends, Inc.                                                                                                    |
|-------------------------------------------------------------------|----------------------------------------|----------------------------------------------------------------------------------------------------|
| Azalia Controller<br>R8111E #1 Controller<br>R8111E #2 Controller | [HD Audio]<br>[Enabled]<br>[Enabled]   | Azalia Controller<br>+f: Select Screen<br>11: Select Item<br>Enter: Select<br>7/-: Change Opt.<br>F1: General Help<br>F2: Previous Values<br>F3: Optimized Defaults<br>F4: Save & Exit<br>ESC: Exit |
| Version 2.:                                                       | 14.1219. Copyright (C) 2011 American I | Hegatrends, Inc.                                                                                                    |

|                | Aptio Setup Utility -<br>Chipset | Copyright (C) 2011 American  | Megatrends, Inc.                                                                                                    |
|----------------|----------------------------------|------------------------------|----------------------------------------------------------------------------------------------------|
| PCI Express Po |                                  | [Enabled]                    | Enable / Disable PCI Express<br>Root Port 0.<br>++: Select Screen<br>11: Select Item<br>Enter: Select<br>+/-: Change Opt.<br>F1: General Help<br>F2: Previous Values<br>F3: Optimized Defaults<br>F4: Save & Exit<br>ESC: Exit |
|                | Version 2.14.1219. C             | opyright (C) 2011 American M | egatrends, Inc.                                                                                                    |

| Aptio Se<br>Chips  | etup Utility – Copyright (C) 2011 A<br><mark>set</mark> | merican Megatrends, Inc.                                                                                                    |
|--------------------|---------------------------------------------------------|----------------------------------------------------------------------------------------------------|
| PCI Express Port 1 | [Auto]                                                  | Enable / Disable PCI Express<br>Root Port 1.<br>**: Select Screen<br>14: Select Item                                                   |
|                    | n 2,14.1219. Copyright (C) 2011 Ame                     | Enter: Select<br>+/-: Change Opt.<br>F1: General Help<br>F2: Previous Values<br>F3: Optimized Defaults<br>F4: Save & Exit<br>ESC: Exit |

| Aptio Setup<br>Chipset | Utility – Copyright (C) 2011 Am | erican Megatrends, Inc.                                                                                                    |
|------------------------|---------------------------------|----------------------------------------------------------------------------------------------------|
| PCI Express Port 2     | [Auto]                          | Enable / Disable PCI Express<br>Root Port 2.                                                                                                    |
|                        |                                 | <pre>++: Select Screen 11: Select Item Enter: Select +/-: Change Opt. F1: General Help F2: Previous Values F3: Optimized Defaults F4: Save &amp; Exit ESC: Exit</pre> |
| Version 2.1            | 4.1219. Copyright (C) 2011 Amer | ican Megatrends, Inc.                                                                                                    |

| Aptio Setup<br>Chipset | Utility – Copyright (C) 2011 Ame | rican Megatrends, Inc.                                                                                                    |
|------------------------|----------------------------------|----------------------------------------------------------------------------------------------------|
| PCI Express Port 3     |                                  | Enable / Oisable PCI Express<br>Root Port 3.                                                                                                    |
|                        |                                  | <pre>++: Select Screen 14: Select Item Enter: Select +/-: Change Opt. F1: General Help F2: Previous Values F3: Optimized Defaults F4: Save &amp; Exit ESC: Exit</pre> |
| Version 2.1            | 4.1219. Copyright (C) 2011 Ameri | can Megatrends, Inc.                                                                                                    |

#### Options summary :

| Power Mode                                                               | АТХ Туре | Optimal Default, Failsafe Default |  |  |
|--------------------------------------------------------------------------|----------|-----------------------------------|--|--|
|                                                                          | АТ Туре  |                                   |  |  |
| Select Power Mode:                                                       |          |                                   |  |  |
| ATX Type: Normal ACPI support                                            |          |                                   |  |  |
| AT Type: Suspend/Sleep disabled, and Always On when restoring from power |          |                                   |  |  |
| failure.                                                                 |          |                                   |  |  |
| Azalia HD Audio                                                          | Disabled |                                   |  |  |
|                                                                          | HD Audio | Optimal Default, Failsafe Default |  |  |
| Enabling/Disabling HD Audio controller.                                  |          |                                   |  |  |

A C P - 2 1 5 3

| R8111 #x Controller                       | Disabled |                                   |  |
|-------------------------------------------|----------|-----------------------------------|--|
|                                           | Enabled  | Optimal Default, Failsafe Default |  |
| Enabling/Disabling 8111E controller       |          |                                   |  |
| PCI Express Root Port 0                   | Disabled |                                   |  |
|                                           | Enabled  | Optimal Default, Failsafe Default |  |
| Enabling/Disabling PCI Express root ports |          |                                   |  |
| PCI Express Root Port x                   | Disabled |                                   |  |
|                                           | Enabled  |                                   |  |
|                                           | Auto     | Optimal Default, Failsafe Default |  |
| Enabling/Disabling PCI Express root ports |          |                                   |  |

#### Setup submenu: Boot

| Aptio Setup Utility –<br>Main Advanced Chipset <mark>Boot</mark> Secu | Copyright (C) 2011 American<br>urity Save & Exit | Megatrends, Inc.                                                                     |
|-----------------------------------------------------------------------|--------------------------------------------------|--------------------------------------------------------------------------------------|
| Boot Configuration<br>Quiet Boot<br>Launch 8111E PXE OpROM            | [Enabled]<br>[Disabled]                          | Sets the system boot order                                                           |
| Boot Option Priorities<br>Boot Option #1<br>Boot Option #2            | [UEFI: SanDisk Cruz]<br>[SanDisk Cruzer 8.02]    |                                                                                      |
| Hand Drive BBS Priorities                                             |                                                  |                                                                                      |
|                                                                       |                                                  | ++: Select Screen                                                                    |
|                                                                       |                                                  | t↓: Select Item<br>Enter: Select<br>+/-: Change Opt.                                 |
|                                                                       |                                                  | F1: General Help<br>F2: Previous Values<br>F3: Optimized Defaults<br>F4: Save & Exit |
|                                                                       |                                                  | ESC: Exit                                                                            |
| Version 2.14.1219. Co                                                 | opyright (C) 2011 American M                     | legatrends, Inc.                                                                     |

#### Options summary :

| Quiet Boot                        | Disabled |         |  |  |
|-----------------------------------|----------|---------|--|--|
|                                   | Enabled  | Default |  |  |
| En/Disable showing boot logo.     |          |         |  |  |
| Launch 8111E PXE OpROM            | Disabled | Default |  |  |
| Enabled                           |          |         |  |  |
| En/Disable PXE boot for 8111E LAN |          |         |  |  |

#### Setup submenu: Security

| Aptio Setup Utili<br>Main Advanced Chipset Boot                                                                                                    | ty – Copyright (C) 2011 American<br>Security Save & Exit | Megatrends, Inc.                                                                                                    |
|----------------------------------------------------------------------------------------------------|----------------------------------------------------------|----------------------------------------------------------------------------------------------------|
| Password Description<br>If ONLY the Administrator's pas<br>then this only limits access to                                                                                                    |                                                          | Set Administrator Password                                                                                                    |
| only asked for when entering Se<br>If ONLY the User's password is<br>is a power on password and must<br>boot or enter Setup. In Setup t<br>have Administrator rights.<br>The password length must be<br>in the following range: | set, then this<br>be entered to<br>he User will          |                                                                                                    |
| Minimum length<br>Maximum length                                                                                                    | 3<br>20                                                  | ++: Select Screen<br>14: Select Item                                                                                                   |
| Administrator Password<br>User Password                                                                                                    |                                                          | Enter: Select<br>+/-: Change Opt.<br>F1: General Help<br>F2: Previous Values<br>F3: Optimized Defaults<br>F4: Save & Exit<br>ESC: Exit |
| Version 2.14.121                                                                                                    | 9. Copyright (C) 2011 American M                         | egatrends, Inc.                                                                                                    |

Change User/Supervisor Password

You can install a Supervisor password, and if you install a supervisor password, you can then install a user password. A user password does not provide access to many of the features in the Setup utility. If you highlight these items and press Enter, a dialog box appears which lets you enter a password. You can enter no more than six letters or numbers. Press Enter after you have typed in the password. A second dialog box asks you to retype the password for confirmation. Press Enter after you have retyped it correctly. The password is required at boot time, or when the user enters the Setup utility. Removing the Password

Highlight this item and type in the current password. At the next dialog box press Enter to disable password protection.

#### Setup submenu: Exit

| Aptio Setup Utility – Copyright (C) 2011 America<br>Main Advanced Chipset Boot Security Save & Exit      | n Megatrends, Inc.                                                                                                    |
|----------------------------------------------------------------------------------------------------|----------------------------------------------------------------------------------------------------|
| Save Changes and Exit<br>Discard Changes and Exit<br>Save Changes and Reset<br>Discard Changes and Reset | Exit system setup after saving the changes.                                                                                                    |
| Save Options<br>Save Changes<br>Discard Changes                                                          |                                                                                                    |
| Restore Defaults<br>Save as User Defaults<br>Restore User Defaults                                       |                                                                                                    |
| Boot Override<br>UEFI: SanDisk Cruzer 8.02<br>SanDisk Cruzer 8.02                                        | +: Select Screen<br>14: Select Item<br>Enter: Select<br>+/-: Change Opt,<br>F1: General Help<br>F2: Previous Values<br>F3: Optimized Defaults<br>F4: Save & Exit<br>ESC: Exit |
| Version 2.14.1219. Copyright (C) 2011 American                                                           | Wegatrends, Inc.                                                                                                    |

# Chapter

### Driver Installation

Chapter 4 Driver Installation 4 - 1

The ACP-2153 comes with a CD-ROM that contains all drivers and utilities that meet your needs.

#### Follow the sequence below to install the drivers:

Step 1 – Install Chipset Driver
Step 2 – Install VGA Driver
Step 3 – Install LAN Driver
Step 4 – Install Audio Driver
Step 5 – Install AHCI Driver
Step 6 – Install Touch Panel Driver

Please read instructions below for further detailed installations.

#### 4.1 Installation:

Insert the ACP-2153 CD-ROM into the CD-ROM Drive. And install the drivers from Step 1 to Step 6 in order.

Step 1 – Install Chipset Driver

- 1. Click on the **STEP1-CHIPSET** and select the OS folder your system is
- 2. Double click on the .exe file located in each OS folder
- 3. Follow the instructions that the window shows
- 4. The system will help you install the driver automatically

#### Step 2 – Install VGA Driver

#### For Windows<sup>®</sup> 7

- Click on the STEP2-VGA folder and select the folder of WIN7\_32
- 2. Double click on the **Setup.exe** file
- 3. Follow the instructions that the window shows
- 4. The system will help you install the driver automatically

#### For Windows<sup>®</sup> XP

- 1. Install Framework 3.5
  - Double click on the *dotnetfx35.exe*
  - Follow the instructions that the window shows
  - The system will help you install the driver automatically

- 2. Install IEMGD
  - Double click on the *WindowsDriverSETUP.exe*
  - Select the configuration
  - Follow the instructions that the window shows
  - The system will help you install the driver automatically

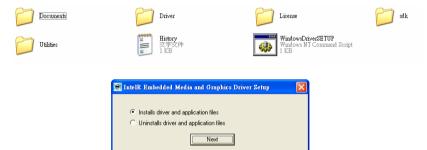

| INTEL SOFTW<br>User)              | ARE LICENSE AGREEMEI                                                                                                    | NT (OEM / IHV / ISV D                                | istribution & Single 🖌 |
|-----------------------------------|----------------------------------------------------------------------------------------------------|------------------------------------------------------|------------------------|
| IMPORTANT -                       | READ BEFORE COPYING                                                                                                    | INSTALLING OR USI                                    | NG.                    |
| "Software") un<br>By loading or u | bad this software and any a<br>il you have carefully read th<br>sing the Software, you agree<br>to so agree, do not install o | e following terms and c<br>e to the terms of this Ag | onditions.             |
| Please Also No                    | te:                                                                                                    |                                                      |                        |
|                                   | Driginal Equipment Manufac<br>r Independent Software Ve<br>applies;                                                           |                                                      |                        |
|                                   | nd-User, then only Exhibit /<br>EEMENT, applies.                                                                              | A, the INTEL END-USE                                 | R SOFTWARE             |
|                                   | C I disagree                                                                                                    | Install                                              | Close                  |

Chapter 4 Driver Installation 4 - 4

| ACP-2153 |
|----------|
|----------|

| The software you are installing has not passed Windows Logo<br>testing to verify its compatibility with Windows XP. ( <u>Tell me why</u><br>this testing is important.)                                                                                                    |
|----------------------------------------------------------------------------------------------------|
| Continuing your installation of this software may impair<br>or destabilize the correct operation of your system<br>either immediately or in the future. Microsoft strongly<br>recommends that you stop this installation now and<br>contact the software vendor for software that has<br>passed Windows Logo testing. |
|                                                                                                    |
|                                                                                                    |

If you want to update driver, please uninstall driver first.

#### Uninstall IEMGD

- 1. Double click on the *WindowsDriverSETUP.exe*
- 2. Follow the instructions that the window shows
- 3. The system will help you uninstall the driver automatically

| Documents | Driver                                                                                                    | License License                                         | sdk 🚺 |
|-----------|----------------------------------------------------------------------------------------------------|---------------------------------------------------------|-------|
| Utilities | History<br>文字文件<br>1 KB                                                                                                    | WindowsDriverSETUP<br>Windows NT Command Script<br>1 KB |       |
|           | IntelR Embedded Media and Graphics Driver Setup Installs driver and application files Installs driver and application files Nest |                                                         |       |

Step 3 – Install LAN Driver

- 1. Click on the **STEP3-LAN** folder and select the OS folder your system is
- 2. Double click on the setup.exe located in each OS folder
- 3. Follow the instructions that the window shows
- 4. The system will help you install the driver automatically
- Step 4 Install Audio Driver
  - 1. Click on the **STEP4-AUDIO** folder and select the OS folder your system is
  - 2. Double click on the Setup.exe located in each OS folder
  - 3. Follow the instructions that the window shows
  - 4. The system will help you install the driver automatically
- Step 5 Install AHCI Driver
  - 1. Click on the **STEP5-AHCI** folder and select the **WIN7\_32** folder
  - 2. Double click on the *setup.exe* file
  - 3. Follow the instructions that the window shows
  - 4. The system will help you install the driver automatically
- Step 6 Install Touch Panel Driver
  - 1. Click on the **STEP6-TOUCH** folder and select the **XP** folder
  - 2. Double click on the *ModifyDBArea.exe* located in the *XP* folder

- 3. Follow the instructions that the window shows
- 4. The system will help you install the driver automatically

# Appendix A

# Programming the Watchdog Timer

Appendix A Programming the Watchdog Timer A-1

#### A.1 Programming

ACP-2153 utilizes ITE 8783 chipset as its watchdog timer controller. Below are the procedures to complete its configuration and the AAEON initial watchdog timer program is also attached based on which you can develop customized program to fit your application.

#### **Configuring Sequence Description**

After the hardware reset or power-on reset, the ITE 8783 enters the

normal mode with all logical devices disabled except KBC. The initial state (enable bit ) of this logical device (KBC) is determined by the state of pin 121 (DTR1#) at the falling edge of the system reset during power-on reset.

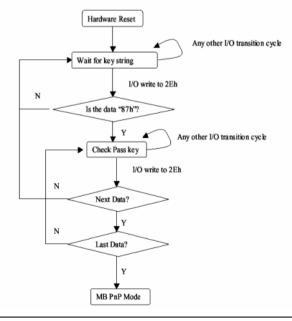

Appendix A Programming the Watchdog Timer A-2

There are three steps to complete the configuration setup: (1) Enter the MB PnP Mode; (2) Modify the data of configuration registers; (3) Exit the MB PnP Mode. Undesired result may occur if the MB PnP Mode is not exited normally.

#### (1) Enter the MB PnP Mode

To enter the MB PnP Mode, four special I/O write operations are to be performed during Wait for Key state. To ensure the initial state of the key-check logic, it is necessary to perform four write opera-tions to the Special Address port (2EH). Two different enter keys are provided to select configuration ports (2Eh/2Fh) of the next step.

|                     | Address Port | Data Port |
|---------------------|--------------|-----------|
| 87h, 01h, 55h, 55h: | 2Eh          | 2Fh       |

#### (2) Modify the Data of the Registers

All configuration registers can be accessed after entering the MB PnP Mode. Before accessing a selected register, the content of Index 07h must be changed to the LDN to which the register belongs, except some Global registers.

#### (3) Exit the MB PnP Mode

Set bit 1 of the configure control register (Index=02h) to 1 to exit the MB PnP Mode.

#### WatchDog Timer Configuration Registers

| LDN | Index | R/W | Reset | Configuration Register or Action |
|-----|-------|-----|-------|----------------------------------|
| All | 02h   | W   | NA    | Configure Control                |
|     |       |     |       |                                  |

| 07h | 71h | R/W | 00h       | Watch Dog Timer Control Register              |
|-----|-----|-----|-----------|-----------------------------------------------|
| 07h | 72h | R/W | 001s0000b | Watch Dog Timer Configuration Register        |
| 07h | 73h | R/W | 38h       | Watch Dog Timer Time-out Value (LSB) Register |
| 07h | 74h | R/W | 00h       | Watch Dog Timer Time-out Value (MSB) Register |

#### Configure Control (Index=02h)

This register is write only. Its values are not sticky; that is to say, a hardware reset will automatically clear the bits, and does not require the software to clear them.

| Bit | Description                                                                                            |
|-----|----------------------------------------------------------------------------------------------------|
| 7-2 | Reserved                                                                                               |
| 1   | Returns to the "Wait for Key" state. This bit is used when the configuration sequence is<br>completed. |
| 0   | Resets all logical devices and restores configuration registers to their power-on states.              |

# Watch Dog Timer 1, 2, 3 Control Register (Index=71h,81h,91h Default=00h)

| Bit | Description                              |
|-----|------------------------------------------|
| 7   | WDT Timeout Enable(WTE)                  |
|     | 1: Disable.                              |
|     | 0: Enable.                               |
| 6   | WDT Reset upon Mouse Interrupt(WRKMI)    |
|     | 0: Disable.                              |
|     | 1: Enable.                               |
| 5   | WDT Reset upon Keyboard Interrupt(WRKBI) |
|     | 0: Disable.                              |
|     | 1: Enable.                               |
| 4   | Reserved                                 |
| 3-2 | Reserved                                 |
| 1   | Force Time-out(FTO)                      |
|     | This bit is self-clearing.               |
| 0   | WDT Status(WS)                           |
|     | 1: WDT value reaches 0.                  |
|     | 0: WDT value is not 0.                   |

Appendix A Programming the Watchdog Timer A-4

# Watch Dog Timer 1, 2, 3 Configuration Register (Index=72h, 82h, 92h Default=001s0000b)

| Bit | Description                                                           |
|-----|-----------------------------------------------------------------------|
| 7   | WDT Time-out Value Select 1 (WTVS)                                    |
|     | 1: Second                                                             |
|     | 0: Minute                                                             |
| 6   | WDT Output through KRST (Pulse) Enable(WOKE)                          |
|     | 1: Enable                                                             |
|     | 0: Disable                                                            |
| 5   | WDT Time-out value Extra select(WTVES)                                |
|     | 1: 64ms x WDT Timer-out value (default = 4s)                          |
|     | 0: Determined by WDT Time-out value select 1 (bit 7 of this register) |
| 4   | WDT Output through PWROK (Pulse) Enable(WOPE)                         |
|     | 1: Enable                                                             |
|     | 0: Disable                                                            |
|     | During LRESET#, this bit is selected by JP7 power-on strapping option |
| 3-0 | Select interrupt level Note1 for WDT(SIL)                             |

#### Watch Dog Timer 1,2,3 Time-Out Value (LSB) Register

#### (Index=73h,83h,93h, Default=38h)

| Bit | Description                 |
|-----|-----------------------------|
| 7-0 | WDT Time-out Value 7-0(WTV) |

#### Watch Dog Timer 1,2,3 Time-Out Value (MSB) Register

#### (Index=74h,84h,94h Default=00h)

| Bit | Description                  |
|-----|------------------------------|
| 7-0 | WDT Time-out Value 15-8(WTV) |

#### A.2 ITE8783 Watchdog Timer Initial Program

.MODEL SMALL CODE Main<sup>.</sup> CALL Enter\_Configuration\_mode CALL Check\_Chip mov cl, 7 call Set\_Logic\_Device ;time setting mov cl, 10 ; 10 Sec dec al Watch\_Dog\_Setting: ;Timer setting mov al, cl mov cl, 73h call Superio\_Set\_Reg ;Clear by keyboard or mouse interrupt mov al, 0f0h mov cl, 71h call Superio\_Set\_Reg ;unit is second. mov al, 0C0H mov cl, 72h

A C P - 2 1 5 3

call Superio\_Set\_Reg ; game port enable mov cl, 9 call Set Logic Device

Initial\_OK: CALL Exit\_Configuration\_mode MOV AH,4Ch INT 21h

Enter\_Configuration\_Mode PROC NEAR MOV SI,WORD PTR CS:[Offset Cfg\_Port]

MOV DX,02Eh MOV CX,04h Init\_1: MOV AL,BYTE PTR CS:[SI] OUT DX,AL INC SI LOOP Init\_1 RET Enter\_Configuration\_Mode ENDP

Exit\_Configuration\_Mode PROC NEAR MOV AX,0202h

A C P - 2 1 5 3

CALL Write\_Configuration\_Data

RET

Exit\_Configuration\_Mode ENDP

Check\_Chip PROC NEAR

MOV AL,20h CALL Read\_Configuration\_Data CMP AL,87h JNE Not\_Initial

MOV AL,21h CALL Read\_Configuration\_Data CMP AL,81h JNE Not Initial

Need\_Initial: STC RET Not\_Initial: CLC RET Check\_Chip ENDP Read\_Configuration\_Data PROC NEAR MOV DX,WORD PTR CS:[Cfg\_Port+04h]

Appendix A Programming the Watchdog Timer A-8

OUT DX,AL

MOV DX,WORD PTR CS:[Cfg\_Port+06h]

IN AL,DX

RET

Read\_Configuration\_Data ENDP

Write\_Configuration\_Data PROC NEAR

MOV DX,WORD PTR CS:[Cfg\_Port+04h]

OUT DX,AL

XCHG AL,AH

MOV DX,WORD PTR CS:[Cfg\_Port+06h]

OUT DX,AL

RET

Write\_Configuration\_Data ENDP

Superio\_Set\_Reg proc near

push ax

MOV DX,WORD PTR CS:[Cfg\_Port+04h]

mov al,cl

out dx,al

pop ax

inc dx

out dx,al

ret

Superio\_Set\_Reg endp.Set\_Logic\_Device proc near

ACP-2153

Set\_Logic\_Device proc near push ax push cx xchg al,cl mov cl,07h call Superio\_Set\_Reg pop cx pop ax ret Set\_Logic\_Device endp

;Select 02Eh->Index Port, 02Fh->Data Port Cfg\_Port DB 087h,001h,055h,055h DW 02Eh,02Fh

#### END Main

.

Note: Interrupt level mapping 0Fh-Dh: not valid 0Ch: IRQ12

03h: IRQ3 02h: not valid 01h: IRQ1 00h: no interrupt selected

Appendix A Programming the Watchdog Timer A-10

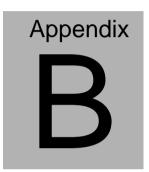

## I/O Information

#### B.1 I/O Address Map

| ⊿ · 📗 Input/output (IO)                                   |
|-----------------------------------------------------------|
| [00000000 - 0000001F] Direct memory access controller     |
|                                                           |
|                                                           |
|                                                           |
|                                                           |
|                                                           |
|                                                           |
| 📲 [0000002C - 0000002D] Programmable interrupt controller |
|                                                           |
|                                                           |
|                                                           |
|                                                           |
|                                                           |
|                                                           |
|                                                           |
| 19 [0000004E - 0000004F] Motherboard resources            |
| 19 [00000050 - 00000053] System timer                     |
| 19 [00000061 - 00000061] Motherboard resources            |
| 19 [00000062 - 00000063] Motherboard resources            |
| 19 [00000063 - 00000063] Motherboard resources            |
| 19 [00000065 - 00000065] Motherboard resources            |
| 19 [00000065 - 0000006F] Motherboard resources            |
| 19 [00000067 - 00000067] Motherboard resources            |
| 19 [00000070 - 00000070] Motherboard resources            |
|                                                           |
| 19 [00000072 - 0000007F] Motherboard resources            |
| 19 [0000080 - 0000080] Motherboard resources              |
| 19 [00000080 - 00000080] Motherboard resources            |
|                                                           |
| 19 [00000084 - 00000086] Motherboard resources            |
|                                                           |
|                                                           |

#### ACP-2153

| 19 [00000400 - 0000047F] Motherboard resources |
|------------------------------------------------|
| 19 [00000400 - 0000047F] Motherboard resources |
|                                                |
|                                                |
|                                                |
|                                                |
| 19 [00000600 - 0000061F] Motherboard resources |
| 19 [00000680 - 0000069F] Motherboard resources |
|                                                |
|                                                |
| [100000A00 - 00000A1F] Motherboard resources   |
|                                                |
|                                                |
|                                                |

| Multi-Touch Pa | nel PC | ; |
|----------------|--------|---|
|----------------|--------|---|

ACP-2153

| 🏺 [0000F040 - 0000F05F] Intel(R) 82801G (ICH7 Family) USB Universal Host Controller - 27CB |
|--------------------------------------------------------------------------------------------|
| 🏺 [0000F060 - 0000F07F] Intel(R) 82801G (ICH7 Family) USB Universal Host Controller - 27CA |
| 🟺 [0000F080 - 0000F09F] Intel(R) 82801G (ICH7 Family) USB Universal Host Controller - 27C9 |
| 🏺 [0000F0A0 - 0000F0BF] Intel(R) 82801G (ICH7 Family) USB Universal Host Controller - 27C8 |
|                                                                                            |
|                                                                                            |
|                                                                                            |
|                                                                                            |
|                                                                                            |
|                                                                                            |
|                                                                                            |

#### B.2 1<sup>st</sup> MB Memory Address Map

| A Memory                                                                                     |
|----------------------------------------------------------------------------------------------|
| 19 [0000000 - 00000FFF] Motherboard resources                                                |
| 19 [00000000 - 00000FFF] Motherboard resources                                               |
|                                                                                              |
| I000A0000 - 000BFFFF] Intel(R) Graphics Media Accelerator 3600 Series                        |
|                                                                                              |
| 1 [000C0000 - 000DFFFF] PCI bus                                                              |
|                                                                                              |
| 1 [000F0000 - 000FFFFF] PCI bus                                                              |
|                                                                                              |
|                                                                                              |
| [DFC00000 - DFCFFFF] Intel(R) Graphics Media Accelerator 3600 Series                         |
|                                                                                              |
| [DFE00000 - DFEFFFFF] Intel(R) 82801G (ICH7 Family) PCI Express Root Port - 27D0             |
|                                                                                              |
|                                                                                              |
| 🚽 🖟 [DFF05000 - DFF053FF] Intel(R) 82801G (ICH7 Family) USB2 Enhanced Host Controller - 27CC |
| E0000000 - EFFFFFF] System board                                                             |
|                                                                                              |
|                                                                                              |
|                                                                                              |
|                                                                                              |
|                                                                                              |
|                                                                                              |
|                                                                                              |
|                                                                                              |
|                                                                                              |
|                                                                                              |
| [FFC00000 - FFFFFFF] Motherboard resources                                                   |

#### ACP-2153

#### **B.3 IRQ Mapping Chart**

| Interrupt request (IRQ)         |                                 |
|---------------------------------|---------------------------------|
| (ISA) 0x00000000 (00)           | System timer                    |
| (ISA) 0x00000003 (03)           | Communications Port (COM1)      |
|                                 | Communications Port (COM5)      |
| (ISA) 0x00000008 (08)           | System CMOS/real time clock     |
|                                 | Communications Port (COM2)      |
|                                 | Numeric data processor          |
| (ISA) 0x00000051 (81)           | Microsoft ACPI-Compliant System |
| (ISA) 0x00000052 (82)           | Microsoft ACPI-Compliant System |
| (ISA) 0x00000053 (83)           | Microsoft ACPI-Compliant System |
| (ISA) 0x00000054 (84)           | Microsoft ACPI-Compliant System |
|                                 | Microsoft ACPI-Compliant System |
| (ISA) 0x00000056 (86)           | Microsoft ACPI-Compliant System |
|                                 | Microsoft ACPI-Compliant System |
|                                 | Microsoft ACPI-Compliant System |
|                                 | Microsoft ACPI-Compliant System |
| <u>III (ISA) 0x000005A (90)</u> | Microsoft ACPI-Compliant System |
|                                 | Microsoft ACPI-Compliant System |
|                                 | Microsoft ACPI-Compliant System |
|                                 | Microsoft ACPI-Compliant System |
|                                 | Microsoft ACPI-Compliant System |
|                                 | Microsoft ACPI-Compliant System |
| (ISA) 0x00000060 (96)           | Microsoft ACPI-Compliant System |
| 19 (ISA) 0x0000061 (97)         | Microsoft ACPI-Compliant System |
|                                 | Microsoft ACPI-Compliant System |
|                                 | Microsoft ACPI-Compliant System |
|                                 | Microsoft ACPI-Compliant System |
| ISA) 0x00000065 (101)           | Microsoft ACPI-Compliant System |
| (ISA) 0x0000066 (102)           | Microsoft ACPI-Compliant System |
| 19 (ISA) 0x00000067 (103)       | Microsoft ACPI-Compliant System |
|                                 | Microsoft ACPI-Compliant System |
| (ISA) 0x00000069 (105)          | Microsoft ACPI-Compliant System |
| ISA) 0x0000006A (106)           | Microsoft ACPI-Compliant System |
|                                 | Microsoft ACPI-Compliant System |
| ISA) 0x000006C (108)            | Microsoft ACPI-Compliant System |

| 15 (ISA) 0x0000006D (109 | ) |
|--------------------------|---|
|                          |   |
|                          | ŀ |
|                          | 1 |
|                          | 1 |
|                          |   |
|                          | ľ |
|                          |   |
|                          | ĺ |
|                          |   |
| ISA) 0x00000077 (119)    | 1 |
|                          |   |
| (ISA) 0x00000079 (121)   | Î |
|                          | ) |
| ISA) 0x0000007B (123)    | } |
| ISA) 0x000007C (124      | ) |
|                          | ) |
|                          |   |
| ISA) 0x0000007F (127)    | ŀ |
|                          | 1 |
|                          | 1 |
|                          |   |
|                          | ľ |
|                          |   |
| (ISA) 0x0000085 (133)    | 1 |
|                          |   |
|                          | ŀ |
|                          |   |
|                          |   |
|                          | ) |
|                          |   |
|                          |   |
| ISA) 0x000008D (141      |   |
|                          |   |
| (ISA) 0x000008F (143)    | 1 |

Microsoft ACPI-Compliant System Microsoft ACPI-Compliant System Microsoft ACPI-Compliant System

|            | (ISA) 0x00000090 (144)                                                                                         |
|------------|----------------------------------------------------------------------------------------------------|
|            | (ISA) 0x00000091 (145)                                                                                         |
|            | (ISA) 0x00000092 (146)                                                                                         |
|            | (ISA) 0x00000093 (147)                                                                                         |
|            | (ISA) 0x00000094 (148)                                                                                         |
| 1          | (ISA) 0x00000095 (149)                                                                                         |
|            | (ISA) 0x00000096 (150)                                                                                         |
|            | (ISA) 0x00000097 (151)                                                                                         |
|            | (ISA) 0x00000098 (152)                                                                                         |
| - 1        | (ISA) 0x00000099 (153)                                                                                         |
| <b>I</b>   | (ISA) 0x0000009A (154)                                                                                         |
|            | (ISA) 0x0000009B (155)                                                                                         |
| ···· 1     |                                                                                                    |
| ( <b>L</b> |                                                                                                    |
|            |                                                                                                    |
| ····]      |                                                                                                    |
|            |                                                                                                    |
|            | (ISA) 0x000000A1 (161)                                                                                         |
|            |                                                                                                    |
| ·····      |                                                                                                    |
| ····]      |                                                                                                    |
|            |                                                                                                    |
| <b>I</b>   |                                                                                                    |
|            | Construction of the second second second second second second second second second second second second second |
| ···· 19    |                                                                                                    |
| ···· [1    |                                                                                                    |
|            |                                                                                                    |
|            | (ISA) 0x000000AB (171)                                                                                         |
|            |                                                                                                    |
|            |                                                                                                    |
|            |                                                                                                    |
|            | (ISA) 0x000000AF (175)                                                                                         |
| 1          |                                                                                                    |
|            |                                                                                                    |
|            | (ISA) 0x000000B2 (178)                                                                                         |
|            |                                                                                                    |

Microsoft ACPI-Compliant System Microsoft ACPI-Compliant System Microsoft ACPI-Compliant System

#### ACP-2153

|          | (ISA) 0x000000B3 (179) | Microsoft ACPI-Compliant System                                    |
|----------|------------------------|--------------------------------------------------------------------|
|          | (ISA) 0x000000B4 (180) | Microsoft ACPI-Compliant System                                    |
|          | (ISA) 0x000000B5 (181) | Microsoft ACPI-Compliant System                                    |
|          | (ISA) 0x000000B6 (182) | Microsoft ACPI-Compliant System                                    |
|          | (ISA) 0x000000B7 (183) | Microsoft ACPI-Compliant System                                    |
|          | (ISA) 0x000000B8 (184) | Microsoft ACPI-Compliant System                                    |
|          | (ISA) 0x000000B9 (185) | Microsoft ACPI-Compliant System                                    |
|          | (ISA) 0x000000BA (186) | Microsoft ACPI-Compliant System                                    |
|          | (ISA) 0x000000BB (187) | Microsoft ACPI-Compliant System                                    |
|          | (ISA) 0x000000BC (188) | Microsoft ACPI-Compliant System                                    |
|          | (ISA) 0x000000BD (189) | Microsoft ACPI-Compliant System                                    |
|          | (ISA) 0x000000BE (190) | Microsoft ACPI-Compliant System                                    |
|          | (PCI) 0x0000000A (10)  | Intel(R) 82801G (ICH7 Family) SMBus Controller - 27DA              |
| <b>Ş</b> | (PCI) 0x00000010 (16)  | Intel(R) 82801G (ICH7 Family) USB Universal Host Controller - 27CB |
| Ū        | (PCI) 0x00000012 (18)  | Intel(R) 82801G (ICH7 Family) USB Universal Host Controller - 27CA |
| 💗        | (PCI) 0x00000013 (19)  | Intel(R) 82801G (ICH7 Family) USB Universal Host Controller - 27C9 |
|          | (PCI) 0x00000013 (19)  | Standard AHCI 1.0 Serial ATA Controller                            |
|          | (PCI) 0x00000016 (22)  | High Definition Audio Controller                                   |
| 🖗        | (PCI) 0x00000017 (23)  | Intel(R) 82801G (ICH7 Family) USB Universal Host Controller - 27C8 |
| 💗        | (PCI) 0x00000017 (23)  | Intel(R) 82801G (ICH7 Family) USB2 Enhanced Host Controller - 27CC |
|          | (PCI) 0xFFFFFFFC (-4)  | Intel(R) Graphics Media Accelerator 3600 Series                    |
|          | (PCI) 0xFFFFFFFD (-3)  | Intel(R) 82801G (ICH7 Family) PCI Express Root Port - 27D2         |
|          | (PCI) 0xFFFFFFFE (-2)  | Intel(R) 82801G (ICH7 Family) PCI Express Root Port - 27D0         |

#### **B.4 DMA Channel Assignments**

Direct memory access (DMA)